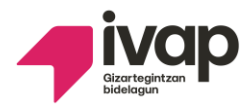

**EPAIMAHAIAREN AKORDIOA. Akordio honen bidez onartzen dira laguntzako langileen talde profesionaleko MANDATARIAREN (Ordenantza) hautaketa-prozesuaren bigarren ariketaren behin-behineko emaitzak, desgaitasun intelektuala duten pertsonak enplegu publikora sartzeko hautaketa-prozesukoak.** 

Akordio honetan ikus ditzakezu desgaitasun intelektuala dutenei zuzendutako hautaketa prozesuan **ordenantzako**  hautaketa-prozesuaren **bigarren ariketaren behin-behineko emaitzak**, gainditu dutenak eta gainditu ez dutenak. Gainera, behin-behineko emaitza horiekin ados egon ezean eman beharreko pausuen inguruko informazioa jasoko duzu.

#### **Akordio honetan informazio hau aurkituko duzu:**

#### **1.- Bigarern ariketaren behin-behineko emaitzak** onartzea.

**2.-** Ados ez bazaude behin-behineko emaitzekin, **erreklamazioa** jarri ahal izango duzu emaitza horien kontra. Horretarako 10 eguneko epea izango duzu, akordio hau argitaratu eta hurrengo egunetik kontatzen hasita.

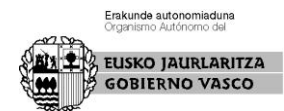

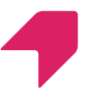

- Euskararen proba egiteko deialdiaren zehaztasunak bigarren azterketaren behin betiko emaitekin argitaratuko dira.

# **Non ikus ditzaket onartu eta baztertutakoen behinbehineko zerrendak?**

Zerrenda hauek ikusteko IVAP-eko web orrialdean sartu behar duzu:

**<https://www.ivap.euskadi.eus/enplegu-ivap/>**

#### **Adimen-desgaitasuna duten pertsonak**

atalean.

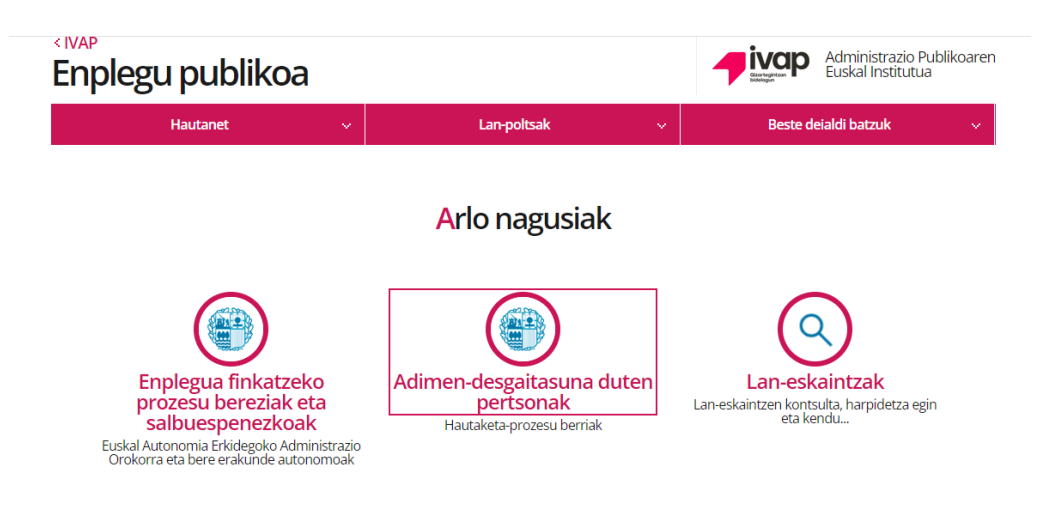

Hurrengo pantailan sakatu botoi hau:

# **Eskaerak eta hautaketa-prozesuen**

## **jarraipena**

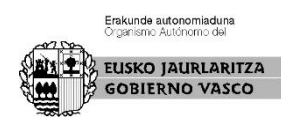

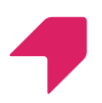

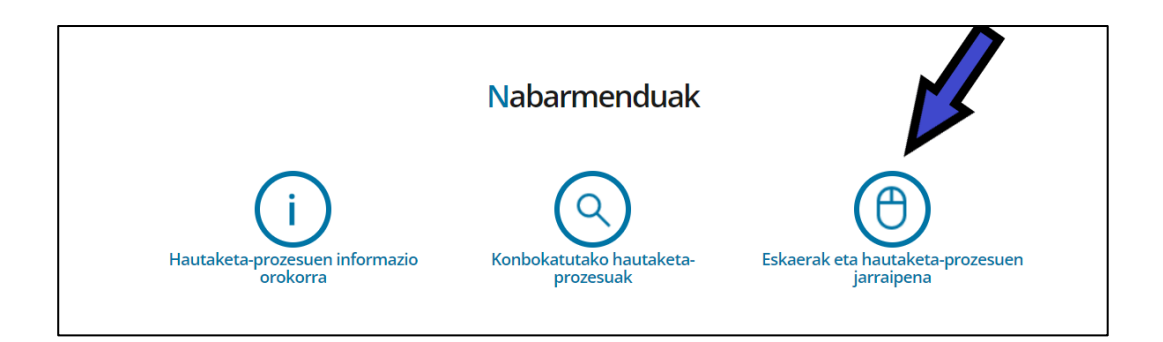

Hemen, urdinez agertzen den zati horretan

egin behar duzu klik,

"Identifikatu hemen" jartzen duen lekuan

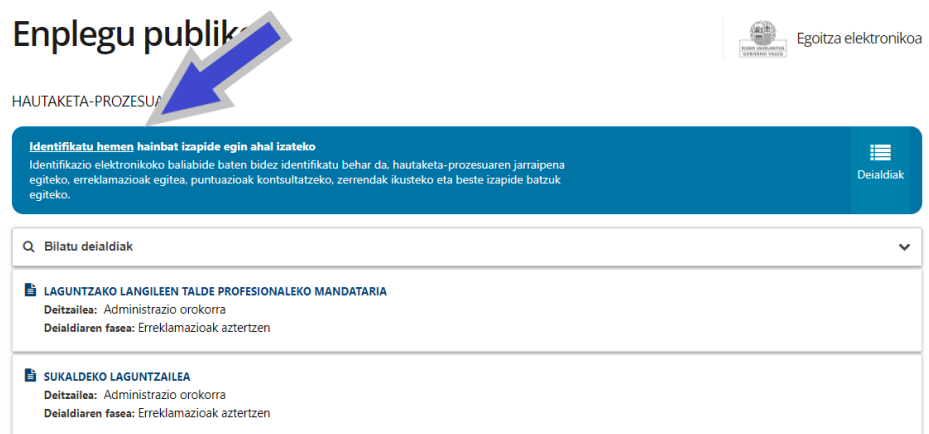

# Ondoren IDENTIFIKATU botoia

#### sakatu.

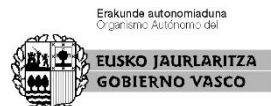

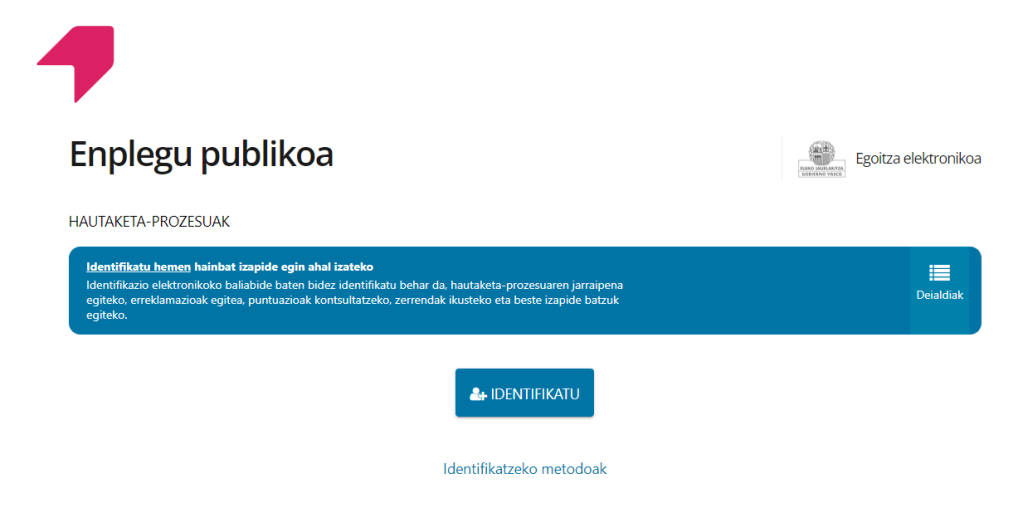

Gero, **BAKq**-ekin identifikatu behar zara. NAN zenbakia eta pasahitza eskatuko dizkizute.

Behar bezala identifikatuta zaudenean, zure izena agertuko da goiko aldean, urdin kolorekoa.

Zati horretan bertan, **Nire deialdiak** sakatu, eta nahi duzun deialdia aukeratu behar duzu: **ORDENANTZA.**

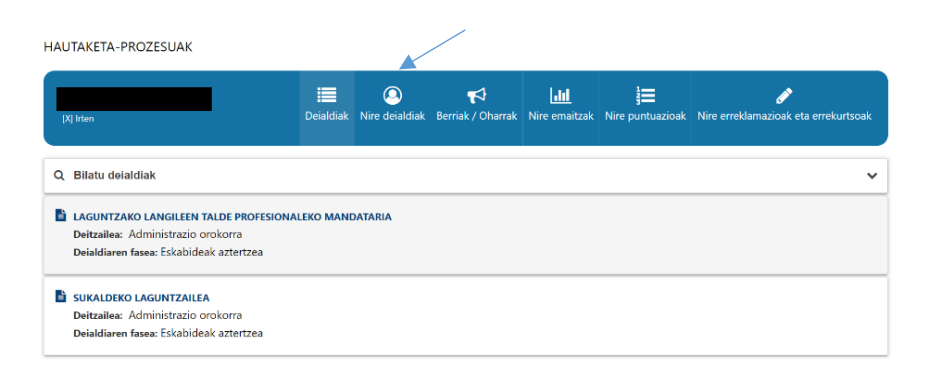

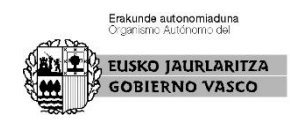

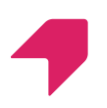

# Deialdian, eskuineko aldean, **ZERRENDAK**

#### **ETA JARRAIPENA** izeneko botoi urdin bat

agertuko da, sakatu hori.

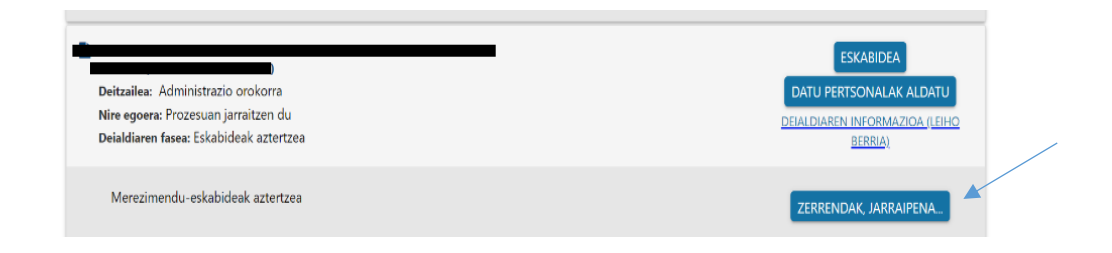

# Ondoren, botoi zuri bat agertuko da: **IKUSI**

## **PROZESUAREN HISTORIA,** sakatu hori

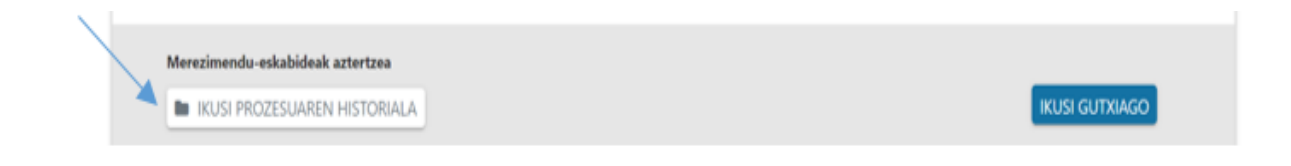

## **Behin-behineko emaitzen zerrenda**

#### agertuko dira,

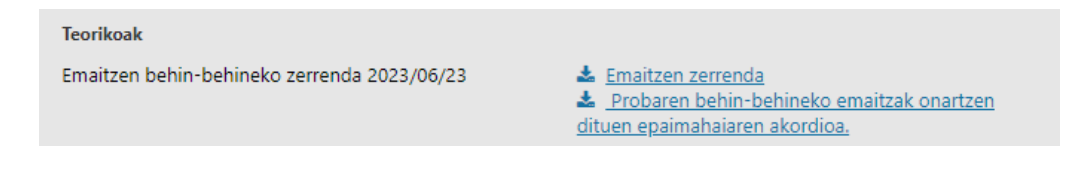

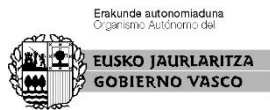

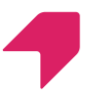

Hor bertan, zure **emaitza** ere ikus dezakezu.

Horrez gain, azterketaren koadernotxoa eta erantzun zuzeneko txantiloi eskuratu ditzakezu.

**TEORIKOAK- TEST-ARIKETA 1** Emaitzen behin-behineko zerrenda Nire emaitzak

# **Zer egin dezaket behin-behineko emaitzen zerrendekin ados ez banago?**

10 eguneko epea daukazu erreklamazioa egiteko.

## **Nola aurkeztu dezaket erreklamazio bat?**

Gorago aipatu dugun bezala, ERREKLAMAZIOA jartzen duen lekuan klikatu behar duzu.

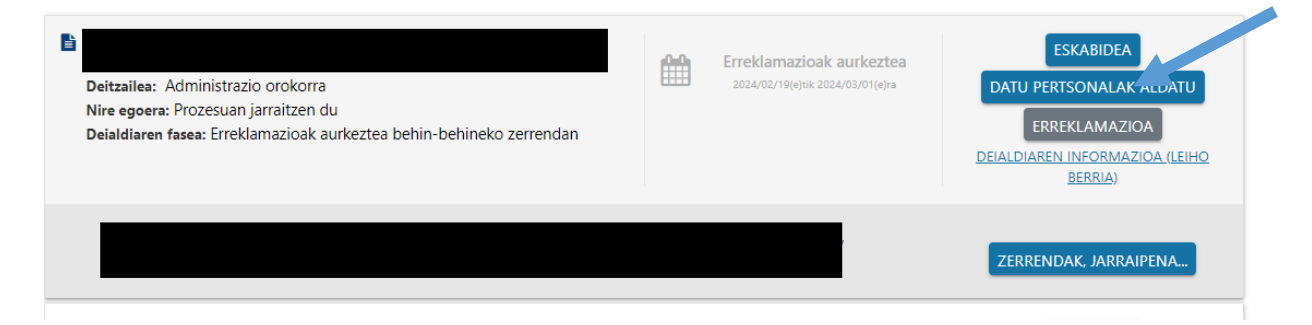

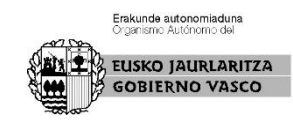

Horri ematen diozunean, nahi duzuna azaldu ahal izateko leku bat irekiko da. Amaitzeko, bidali egin behar duzu.

# **Noiz hasten da ERREKLAMAZIOA jartzeko epea?**

Akordio hau argitaratu eta hurrengo egunetik hasten da 10 eguneko epea. Erreklamazio-epea ireki arte, aplikazioko botoia ez da agertuko

**Norengana zuzendu behar dut erreklamazioa?** 

Erreklamazioa Epaimahai Kalifikatzailearengana zuzendu behar duzu.

Erreklamazioak behin betiko emaitzen zerrendarekin erantzuten dira.

Vitoria-Gasteizen, sinaduraren datan.

Epaimahai kalifikatzailearen idazkaria

NEREA BARRENECHEA BARRENECHEA ERRASTI - 34081967S

Firmado digitalmente por NEREA ERRASTI - 34081967S Fecha: 2024.03.27 16:12:52 +01'00'

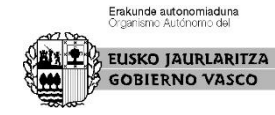